# Brukerdokumentasjon Skatteintegrasjon

Ståle Hagen 18.12.2023

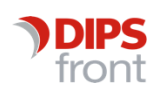

ENABLING EFFICIENT HEALTHCARE

#### Historikk

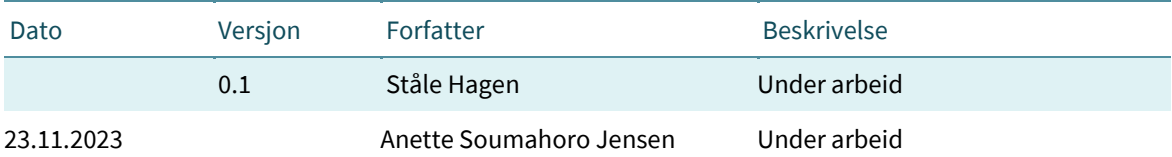

#### Godkjenning

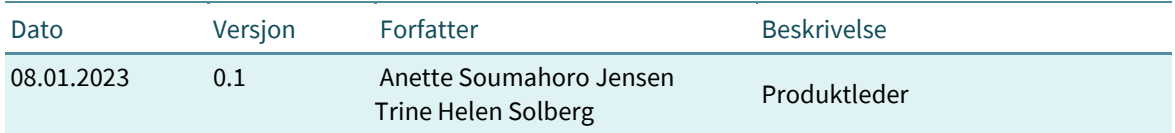

© 2023 DIPS Front AS. All rights reserved.

No part of this publication may be reproduced, stored in a retrieval system, or transmitted, in any form or by any means, mechanical, electronic, photocopying, recording, or otherwise, without prior written permission of DIPS Front AS.

DIPS Front Trollhaugmyra 15 5353 Straume Norway dips.no/front +47 75 59 20 00

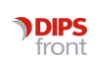

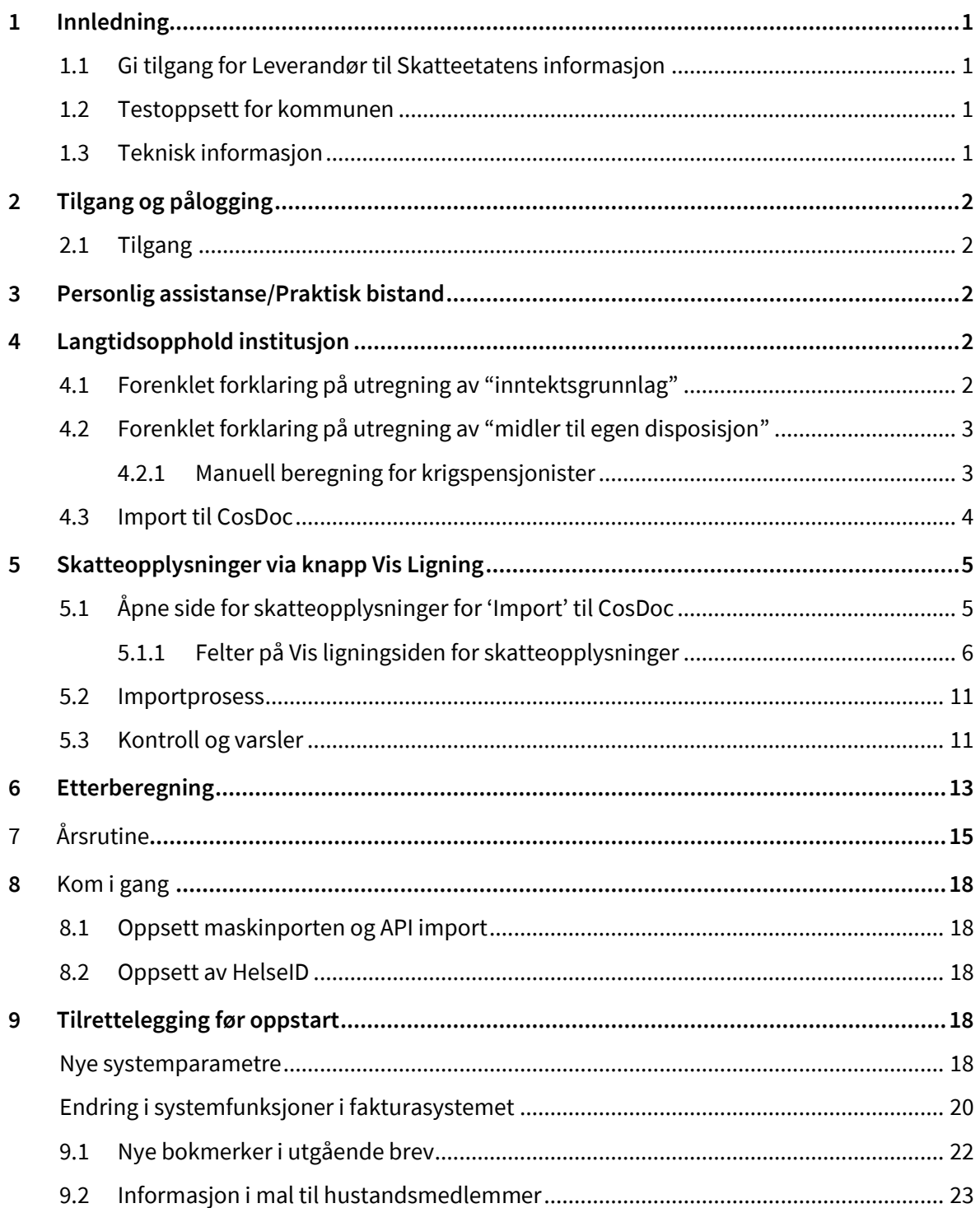

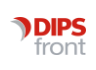

## <span id="page-3-0"></span>1 Innledning

CosDoc Basis er nå tilrettelagt for å kunne importere inntektsgrunnlag (inntekter minus fradrag) fra KS via maskinporten, og vise import og beregning som er utført.

Dette dokumentet er brukerdokumentasjon for integrasjon av skatteintegrasjonsprosjektet for DIPS CosDoc Basis fra hovedversjon 23.0 og nyere. Versjonen støtter bruk av maskin-til-maskin tjenester via API for Personlig bistand/assistanse og Langtidsopphold Institusjon tilbudt via KS.

Skatteintegrasjon starter med import av inntektsinformasjon ved utregning av egenbetaling på praktisk bistand, og inntektsgrunnlag ved utregning av egenbetaling for langtidsopphold institusjon. I denne dokumentasjonen vil vi i detaljer beskrive skatteintegrasjonen. Dersom du har bruk for en stegvis gjennomgang, finnes det en hurtigguide som kjapt forklarer overordnet funksjonalitet.

## <span id="page-3-1"></span>1.1 Gi tilgang for Leverandør til Skatteetatens informasjon

For å få tilgang til tjenestene kreves det et norsk organisasjonsnummer, og virksomheten må søke Skatteetaten om tilgang. Alle kommuner har behandlingsgrunnlag.

Private aktører må avklare om deres virksomhet har behandlingsgrunnlag for de aktuelle opplysningene før det søkes om tilgang. På vedlagte lenker kan du lese mer:

<https://skatteetaten.github.io/api-dokumentasjon/>

<https://developers.fiks.ks.no/tjenester/register/skatteoginntektsopplysninger/>

#### Rettighetspakker:

Sentrale prinsipper for hvordan Skatteetaten styrer hvilke opplysninger som utleveres til behandlingsansvarlig virksomhet. Hver enkelt kommune kan delegere rettigheter til en systemleverandør (eller andre) i Altinn og KS. Det er altså mulig for systemleverandører (og andre) å opptre på vegne av andre virksomheter ved oppkobling mot Skatteetaten og KS for API'ene.

- Rettighetspakke for Personlig\_assistanse
- Rettighetspakke for Langtidsopphold\_institusjon

## <span id="page-3-2"></span>1.2 Testoppsett for kommunen

For å kunne teste Skatteintegrasjon må det gjøres avtale mellom kommunen/virksomheten og KS.

## <span id="page-3-3"></span>1.3 Teknisk informasjon

I forbindelse med installasjon av ny skatteintegrasjon er det nye tekniske krav/forberedelser som må gjennomføres. Sikkerheten er ivaretatt ved autorisasjon og bruk av token via maskinporten. Vi viser til eget dokument for Tekniske Krav.

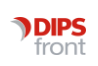

## <span id="page-4-0"></span>2 Tilgang og pålogging

## <span id="page-4-1"></span>2.1 Tilgang

#### 2.1.1 Vis ligningsknapp – Vise eksisterende løsning eller ny løsning?

Tjenesten for Skatteintegrasjon kan settes aktiv (JA/NEI) via systemparametre. De blir som standard satt aktive ved installasjon. Når disse parametrene er slått på vil visningsbilder på aktuelle faner under økonomi i CosDoc endres. Dette gjelder fane 2. hjemmetjenester, fane 4 institusjon, fane 5 etterberegning.

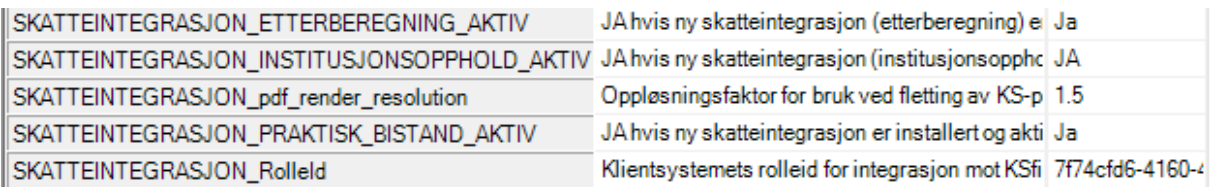

Les mer om systemparametre under kapittel 8 «Kom i Gang».

## <span id="page-4-2"></span>3 Personlig assistanse/Praktisk bistand

#### Økonomi fane 2 – Hjemmetjenester

Ligningsverdi blir importert fra KS fiks plattform på knappen Importer ligningsverdi. For å spesifisere hvilket årstall som ligningsverdien hentes fra legges dato inn i "Periode - Fra"-feltet.

Trykk på ny ligning slik at det gjøres kall mot KS Fiks, legg deretter i manuelle felter for "hjelpestønad til hjelp i huset" og "omsorgslønn". Ved lagring av verdier vil det gjøres nytt kall mot KS fiks som hensyntar de manuelle feltene. Det blir laget en PDF rapport som viser utregningen. Denne vil bli lagt inn i vedtaksbrev ved bruk av korrekt bokmerke, se mer under kapittel 9.1 bokmerker.

## <span id="page-4-3"></span>4 Langtidsopphold institusjon

## <span id="page-4-4"></span>4.1 Forenklet forklaring på utregning av "inntektsgrunnlag"

Regler for beregning av "egenandel ved langtidsopphold på institusjon" er beskrevet i [egenandelforskriftens § 3. Egenandelens størrelse ved langtidsopphold](https://lovdata.no/forskrift/2011-12-16-1349/%C2%A73) og [§ 5. Fradrag i](https://lovdata.no/forskrift/2011-12-16-1349/%C2%A75)  [beregningsgrunnlaget.](https://lovdata.no/forskrift/2011-12-16-1349/%C2%A75)

Basert på denne beregningen presenteres "inntektsgrunnlaget" som skal benyttes for å fastsette egenandel. Før egenandel kan fastsettes, blir det utført fradrag for midler som skal være til beboers egen disposisjon.

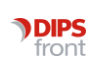

Integrasjonen til KS-fiks plattform vil bistå med utregningen av inntektsgrunnlaget. Dette tallet baseres på tilgjengelig skatteinformasjon, i tillegg til manuelle og skjønnsmessige poster som kommunen selv legger inn.

Manuelle poster (Kan bli endret av KS):

- Summert ikke skattepliktig inntekt fra NAV/folketrygden- som ikke fremkommer i skatteoppgjøret
- Tillegg ikke skattepliktig inntekter som ikke er tilgjengelig fra skatteetaten/NAV
- Korrigering av rente tillegg i inntektsgrunnlaget
- Korrigering av rente fradrag i inntektsgrunnlaget
- Avkastning på engangserstatning til beboer

I tillegg til utregning basert på tjenestebruker alene, skal KS legge til rette for beregning av forsørgerfradrag. CosDoc vil automatisk hente inn husstand som er registrert under personopplysninger. Ved behov er det også mulig å manuelt legge til husstand i websiden. For at KS sin beregningskalkulator skal ta hensyn til forsørgerfradrag må kommunen legge inn «beregnet etterlattepensjon». Felt for dette vil komme til syne i websiden under «manuelle poster».

## <span id="page-5-0"></span>4.2 Forenklet forklaring på utregning av "midler til egen disposisjon"

Basert på informasjonen over mottas inntektsgrunnlagstall fra KS-fiks. Ved retur til CosDoc blir tallet utgangspunkt for videre beregning av midler til egen disposisjon. Utregningen av midler til beboers egen disposisjon baserer seg på:

- Grunnbeløpet- G ( justeres årlig)
- Fribeløp skal være oppdatert etter [egenandelforskriftens § 3](https://lovdata.no/forskrift/2011-12-16-1349/%C2%A73) og justeres opp dersom beboer ufrivillig har fått plass på dobbeltrom.

Inntektsgrunnlaget med fratrukket fribeløp. Beboer skal maksimalt betale 75% i årlig egenandel

Egenandel skal uansett ikke settes høyere enn at beboer minst har 25% av grunnbeløp + fribeløp til eget bruk

## <span id="page-5-1"></span>4.2.1 Manuell beregning for krigspensjonister

For krigspensjonister vil det være aktuelt med en redusert egenbetaling. Dette fremkommer i Lov om krigspensjonering for militærpersoner eller [i Lov om krigspensjonering for](https://lovdata.no/lov/1946-12-13-22)  [hjemmestyrkepersonell og sivilpersoner.](https://lovdata.no/lov/1946-12-13-22) Her fremgår det at beboer skal beholde en andel av krigspensjon slik at denne, sammen med eventuelle andre pensjons- og trygdeytelser, svarer til 37% av den fulle krigspensjon. Informasjon om krigspensjon vises ikke lengre som egen post i skatteoppgjøret, men blir opplyst under "andre pensjoner". Saksbehandler må derfor innhente denne informasjon direkte fra NAV eller beboer.

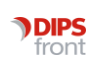

Reduksjon i egenbetaling som følge av krigspensjon må manuelt beregnes, dokumenteres og legges inn av saksbehandler. Det er ikke lenger mulighet for slik beregning gjennom CosDoc.

## <span id="page-6-0"></span>4.3 Import til CosDoc

- Periode for Økonomiskjema vises som tidligere. Feltene under "periode" skal benyttes som tidligere og må fylles ut før man går via «Vis ligning» til skatteopplysninger for import.
- Det kan velges inntektsår det ønskes informasjon fra KS sitt API.
- Det er fremdeles mulig å hente inn info om Pensjon og skattetrekk fra Nav og ha dette tilgjengelig som visningsfelt i CosDoc.
- Dobbeltrom vil fungere som før, og beregning skjer inne i CosDoc Basis med oppdatering av felt for fribeløp.
- Når import fra webapp for skatteopplysninger lagres, skjules enkeltfelter under inntektsgrunnlag og fradrag

Dette gjelder:

- o Felter tilknyttet Krigspensjon (må håndteres på siden av Cosdoc)
- o Felter for Kommunalt tillegg håndteres under manuelle felter i webapp for skatteopplysninger via Vis ligningknappen.
- Noen innstillinger endres:

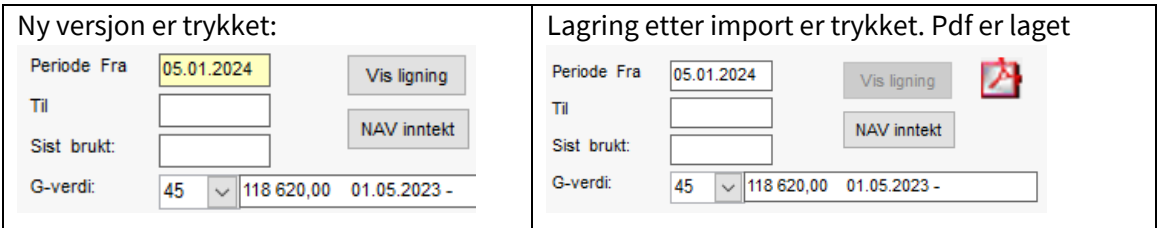

- o Knapp Vis ligning er låst frem til det trykkes ny versjon/Øk.skjema.
- $\circ$  Knapp Vis ligning er åpen frem Lagringsknapp trykkes etter Import av skatteopplysninger.
- o Knapp Vis ligning er låst frem til det trykkes ny versjon/Øk.skjema.

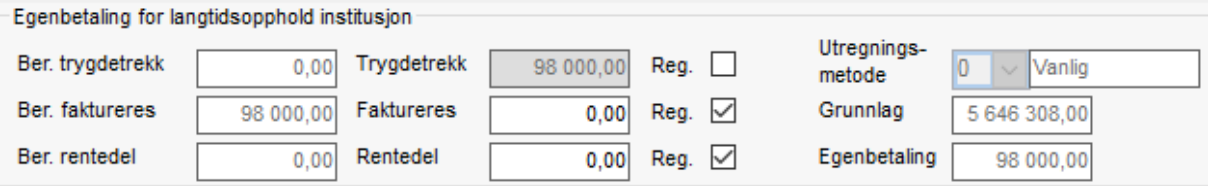

- o Settes hake på Reg. for Trygdetrekk og faktureres slik at beregnede summer kan overstyres av kommunen. Det må foreligge rutiner for denne bruken.
- o Utregningsmetode låses på 0-Vanlig (altså ikke egne krigspensjons innstillinger).
- o Inntektsgrunnlaget vises i eget felt (Er 0 før import, og fylles med beløp etter import).
- o Ny beregning legges i Faktureres-felt og Egenbetalingsfelt.

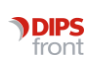

## <span id="page-7-0"></span>5 Skatteopplysninger via knapp Vis Ligning

## <span id="page-7-1"></span>5.1 Åpne side for skatteopplysninger for 'Import' til CosDoc

NB! Bilder i dokumentasjonen som er hentet fra KS, kan avvike om KS har gjort oppdateringer.

Når du åpner siden, sendes det inn fødselsnummer på søker og husstandsmedlemmer

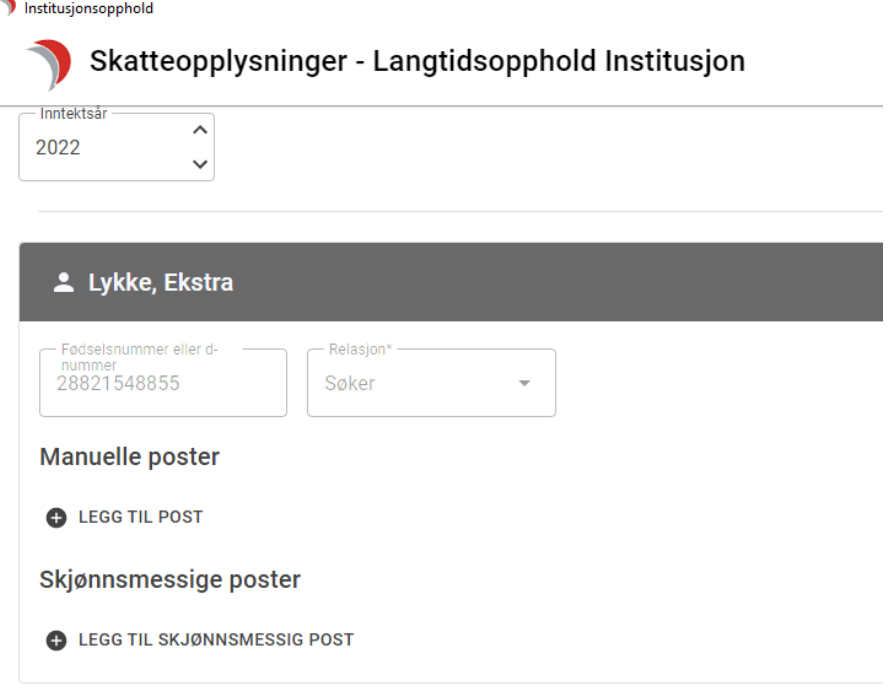

Husstandsmedlemmer

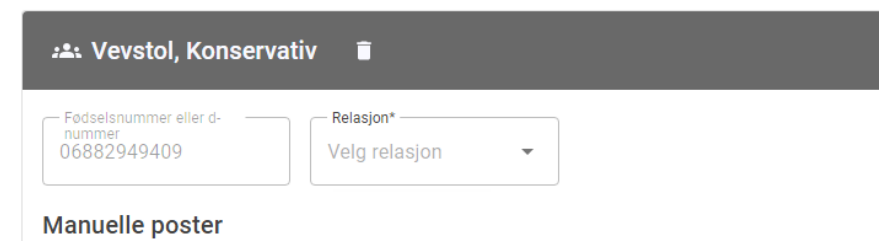

Visning når alle felter er brukt på søker

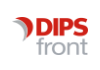

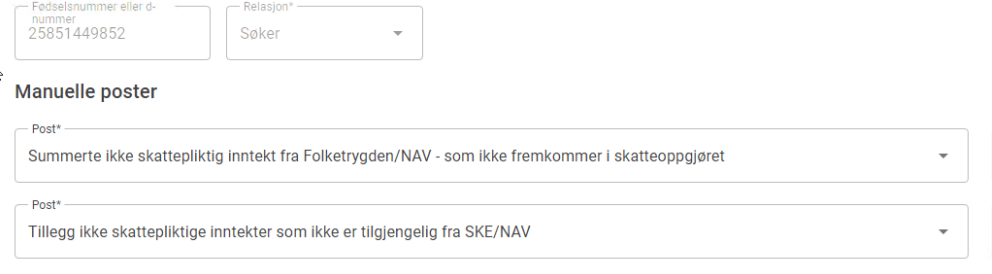

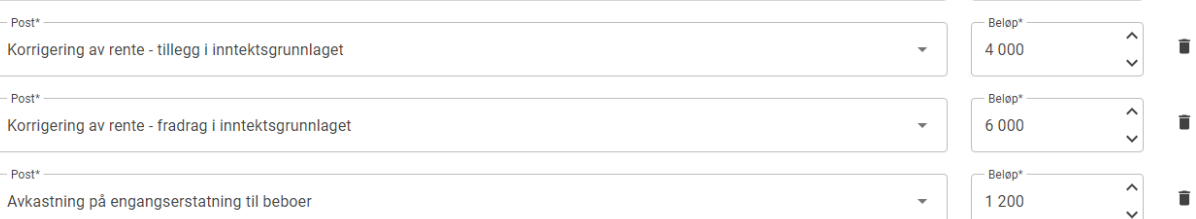

Beløp\*

150 000

Beløp\*

30 000

 $\lambda$ î

 $\checkmark$ 

 $\hat{\phantom{1}}$ î

#### Skjønnsmessige poster

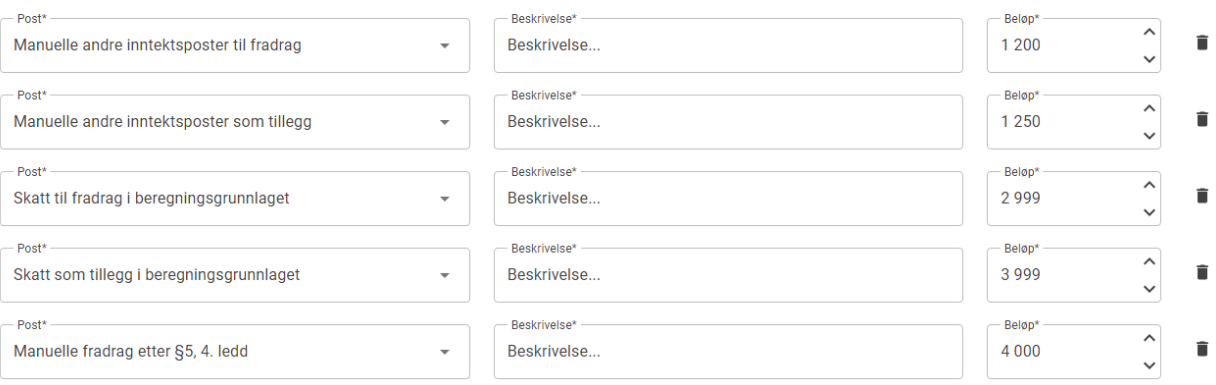

### <span id="page-8-0"></span>5.1.1 Felter på Vis ligningsiden for skatteopplysninger

#### • Rett Inntektsår må legges inn

Det vises først per default året som perioden fra-til tilhører:

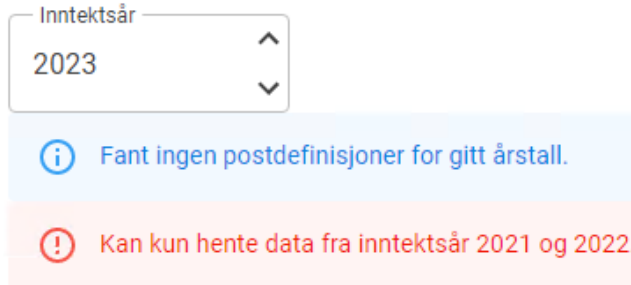

#### Trykk pil ned for å hente år 2022

Ved endring av inntektsår med piler opp/ned vil manuelle poster og skjønnsmessige poster fjernes for det året, og legges inn for nytt inntektsår.

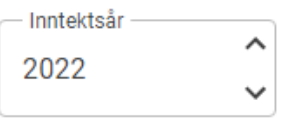

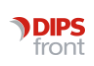

#### • Informasjon om tj.bruker/søker:

Husstandsmedlem hentes fra CosDoc under Økonomi i fane 1. Dersom informasjon om husstandsmedlem ikke er korrekt, bør informasjon endres under Nettverk på Hovedkort. Det gjøres oppmerksom på at det ikke skal registreres husstandsmedlem i CosDoc på hjemmeboende som mottar praktisk bistand, og har ektefelle i institusjon. En kan da benytte seg av muligheten for å manuelt registrere husstandsmedlem på websiden.

## Legg inn Manuelle poster<br>Manuelle poster

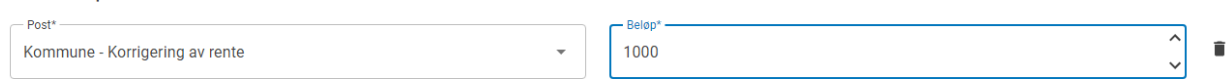

Post velges fra nedtrekksliste og er obligatorisk felt når den først er valgt. Slett registrering hvis den ikke lenger er aktuell.

Beløp kan skrives inn direkte i felt Beløpsfelt godtar kun heltall, og kan ikke være negativt.

**GO** Beløp kan ikke være negativt.

Piltaster opp/ned kan brukes til å korrigere små beløp, men er det store avvik er det best å skrive inn beløpet på nytt.

#### Legg inn skjønnsmessige poster

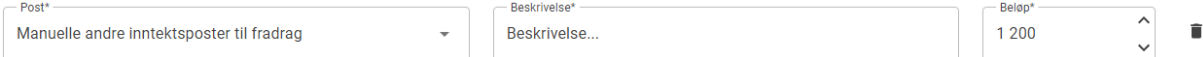

Post velges fra nedtrekksliste og er obligatorisk felt når den først er valgt. Slett registrering hvis den ikke lenger er aktuell. Beskrivelsefelt for kort beskrivelse er obligatorisk når Post er valgt. Beløpsfelt virker likt som beskrevet over.

#### • Informasjon om Husstandsmedlemmer

Når klikker på Legg til husstandsmedlem, vises dette bildet:

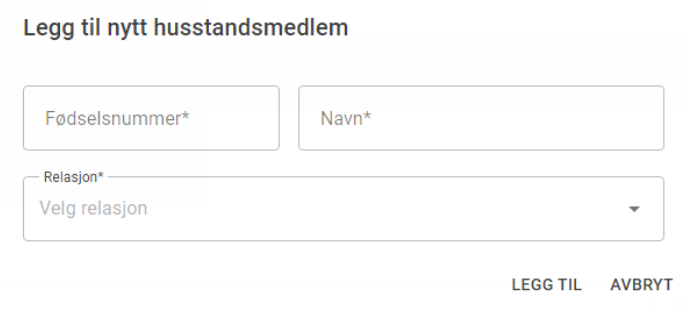

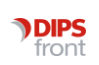

Fødselsnummer – Felt må inneholde 11 siffer. Hvis fødselsnr ikke er gyldig, vil det komme varsel om dette før info sendes til KS.

Navn – Navn på husstandsmedlem

#### Relasjon – velg rett relasjon

Trykk deretter Legg til

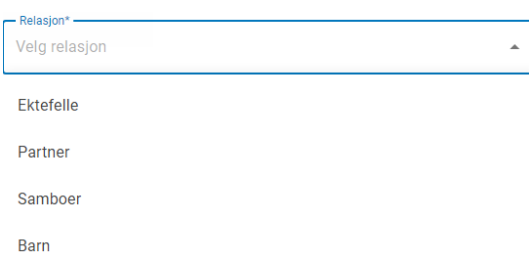

### Ektefelle/Partner/samboer – Beregnet etterlattepensjon

Når velger posten beregnet etterlattepensjon er formålet å bidra med en beregning av en «tenkt etterlattepensjon» som del av forsørgerfradraget i henhold til Forskrift om egenandel for kommunale helse- og omsorgstjenester § 5 andre ledd.

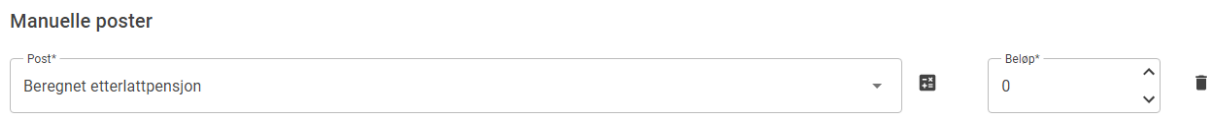

### Kalkulator for beregning:  $\mathbb{H}$

Alternative beregningsmetoder brukes utfra oppgitte beløp:

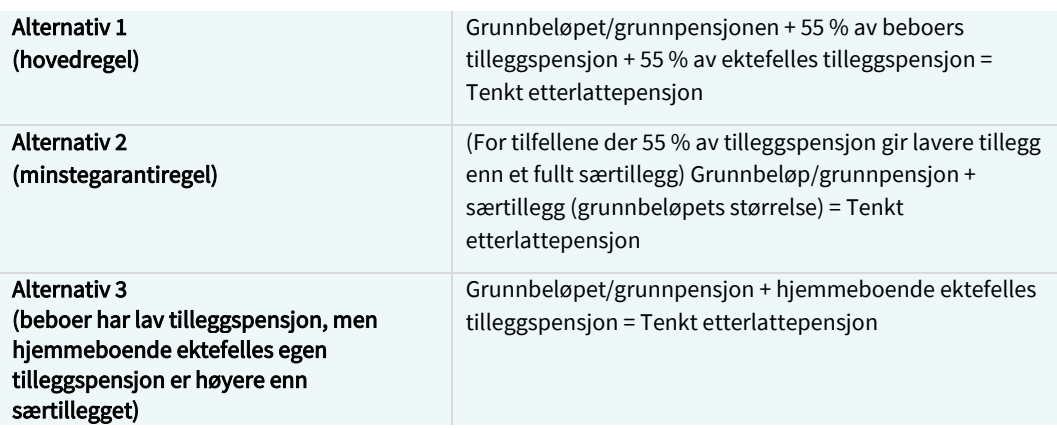

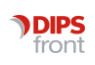

Ved å trykke på symbolet for kalkulator (Se ikon over) mellom Post og Beløp, vises ett av disse bildene, avhengig av hvilken regel som anvendes:

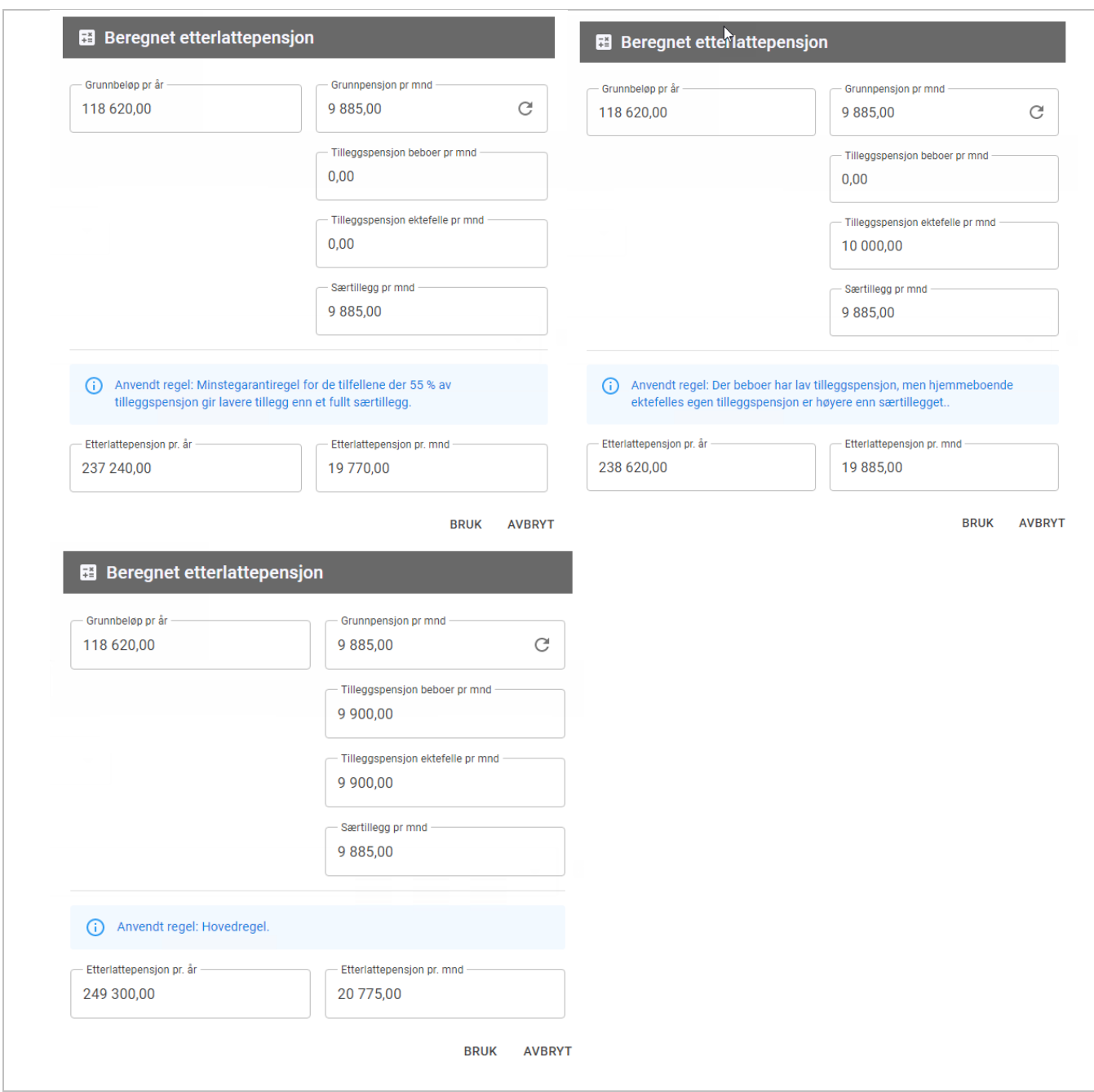

#### Skjønnsmessige poster for Ektefelle/Partner/samboer

Det er obligatorisk å oppgi post, beskrivelse og beløp. Kan importeres selv om beløp er 0.

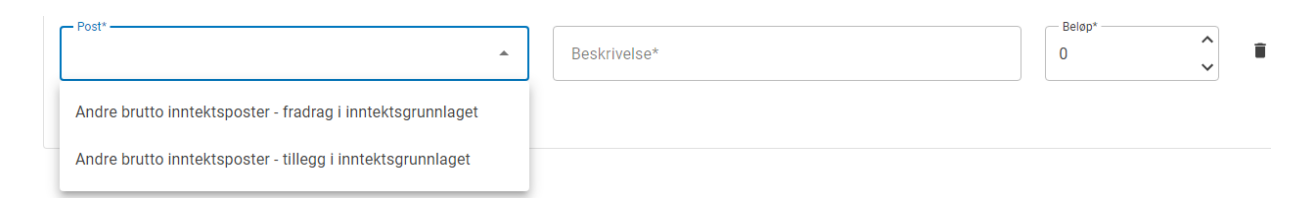

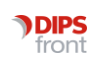

### Husstandsmedlem Barn

#### Post Stipulert pensjon fra folketrygden (Barnepensjon)

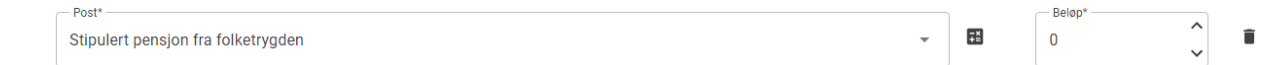

#### Kalkulator for beregning

Ved å trykke på symbolet mellom Post og Beløp, vises bildet under. Utregning er basert på 40% på første barn og 25% på hvert enkelt etterfølgende barn.

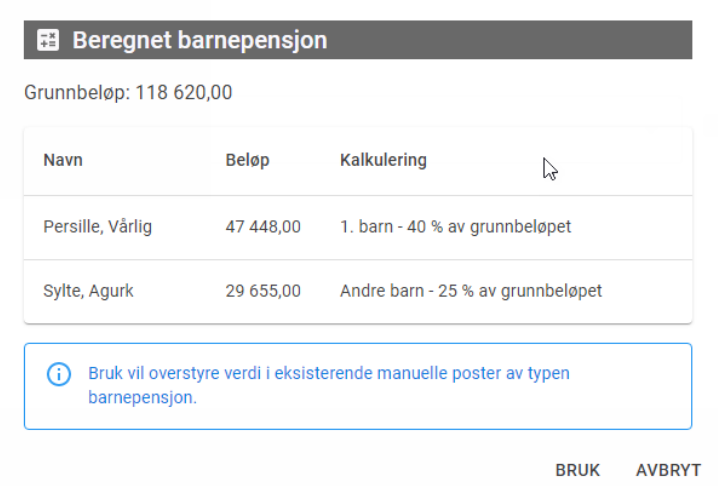

#### Vises som «flytende knapper» nederst i åpnet vindu

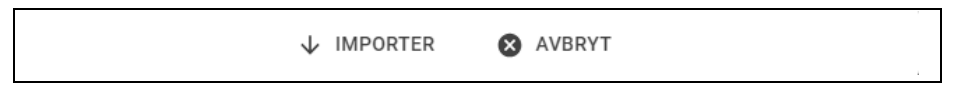

- IMPORTER Sender data til KS før returnerer med oppdaterte verdier, som legges inn med skattegrunnlag data i Pdf i CosDoc Basis. PDF legger seg på det enkelt øk.skjema, men også i oversikt over øk.skjema/versjoner. Da lagres webapp og kan hentes opp igjen via vis ligning før lagring i CosDocBasis.
- AVBRYT Lukker webapp med skatteopplysninger for å få tilgang til Cosdoc Basis. Alle data som er registrerte i webapp kan hentes opp på nytt ved å trykke knapp Vis ligning.

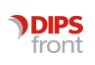

## <span id="page-13-0"></span>5.2 Importprosess

- Når du trykker "Vis ligning" første gang, åpnes side for skatteopplysninger som beskrevet over, men åpnes siden på nytt, vil det inneholde ett bilde av PDF informasjon om Inntektsgrunnlaget.
- Inntektsgrunnlaget importeres ellers i PDF dokument, som vises via pdf ikon ved siden av Vis ligningsknapp i CosDocBasis.

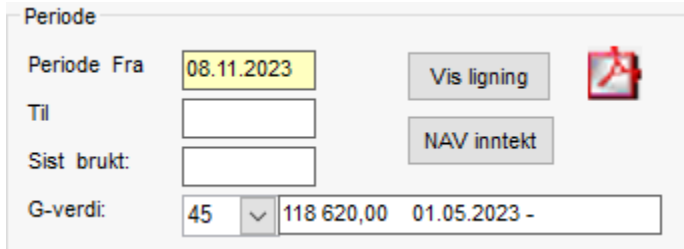

### <span id="page-13-1"></span>5.3 Kontroll og varsler

- Er det foretatt endringer i CosDoc som avviker fra da rapport ble lagret, kommer det varsel om dette. Varsel lagres i databaseloggen.
- Antall timer før en webapp sesjon regnes som utdatert er styrt i konfigurasjon/innstillinger, og har per default levetid på 4 timer. Sesjon gjelder fra åpning av webapp via knapp Vis ligning knapp før det lagres i Økonomi faner i CosDocBasis.

Når sesjon er utløpt vises denne meldingen(vises ikke når trykker Avbryt): CosDoc Basis

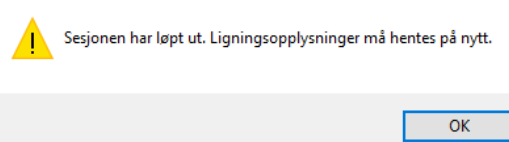

• Vises ved lagring etter det er innhentet inntektsgrunnlag: Økonomiskjemaet kan ikke lagres siden det er lagt inn endringer i ett eller flere av feltene som benyttes til utregning av inntektsgrunnlag. Gjelder felter Pensj fra tr.kont, Skattetrekk tr.kont og periode.

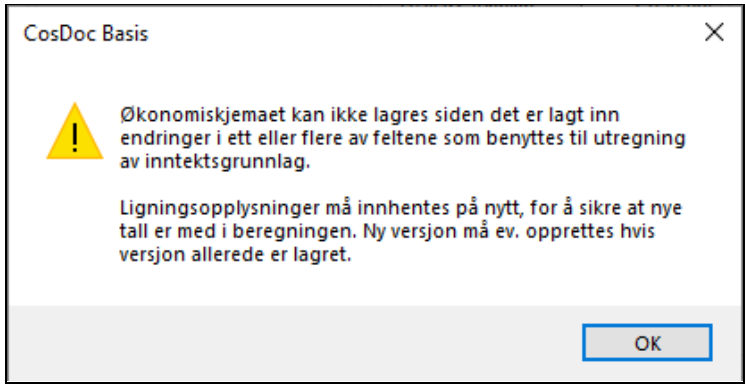

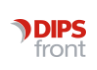

Endres G-verdi, eller felt for Faktureres, vises denne meldingen:

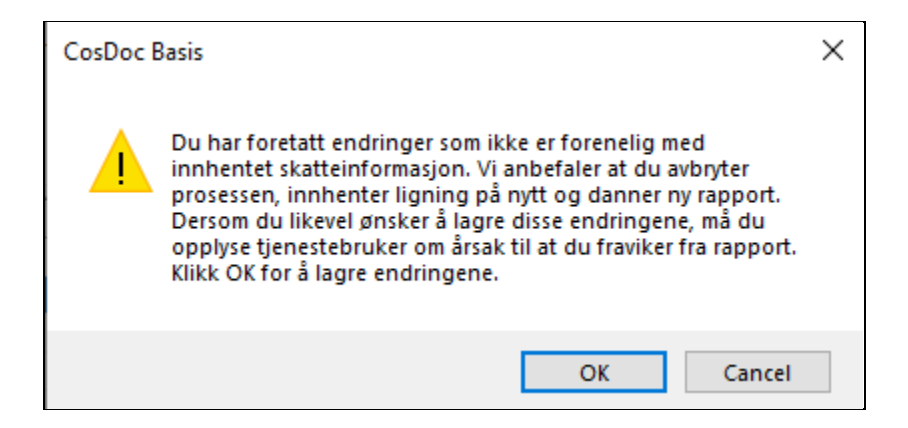

Når trykker Vis ligning på fane 5 Institusjonsopphold og har endret på Grunnbeløpet, vises denne meldingen:

#### Endret grunnbeløp

Grunnbeløpet har blitt endret fra kr 111 477,00 til kr 118 620,00. Personer med registrert etterlattepensjon basert på tidligere oppgitt grunnbeløp:

Steinar Haugen Personer med registrert barnepensjon:

Persille, Vårlig

Husk å gå inn på hver person for å oppdatere kalkulasjon.

**OK** 

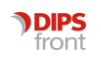

## <span id="page-15-0"></span>6 Etterberegning

NB! Bilder i dokumentasjonen som er hentet fra KS, kan avvike om KS har gjort oppdateringer.

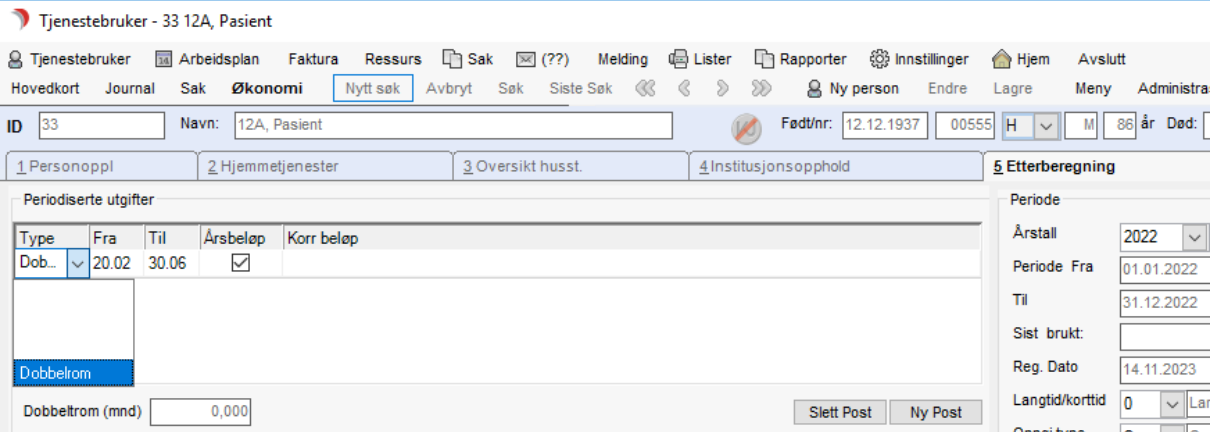

Skjermbildet under fane 5- etterberegning har enkelte endringer.

#### Enkelte Typer er nå skjult fra Tabellen periodiserte utgifter

Kun dobbeltrom vil bli periodisert (valg merket med gult er fjernet).

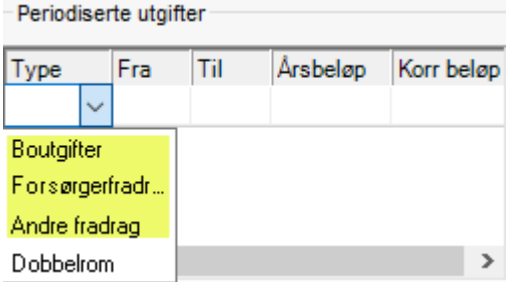

#### Ufrivillig dobbeltrom

Legges inn ufrivillig dobbeltrom som ny post for en periode, vil beregningen foregå slik:

- Enkeltromsperiodene inndeles per hele måned for årstall som er oppgitt
- Dobbeltrom inndeles per hele måned for periode som er oppgitt
- Måneder der kun deler av måneder er enkeltrom og deler er dobbeltrom, deles opp i respektive perioder innenfor 1 måned. Eksempel på oppsett for årstall 2022:

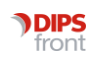

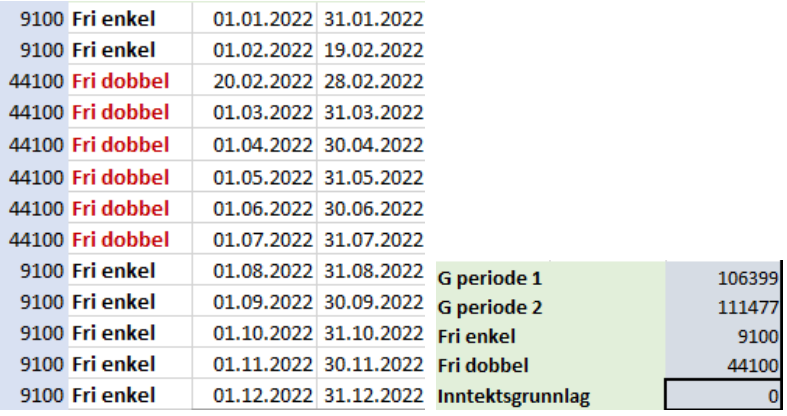

• Når G-verdi er før 01.05.22 brukes 106399 kr, etter 01.05 brukes 111477 kr for utregning av 15% over G-verdi, 25% av G-verdi og andel av fribeløp utfra prosent.

#### Ett fullt oppsett for beregning kan se slik ut:

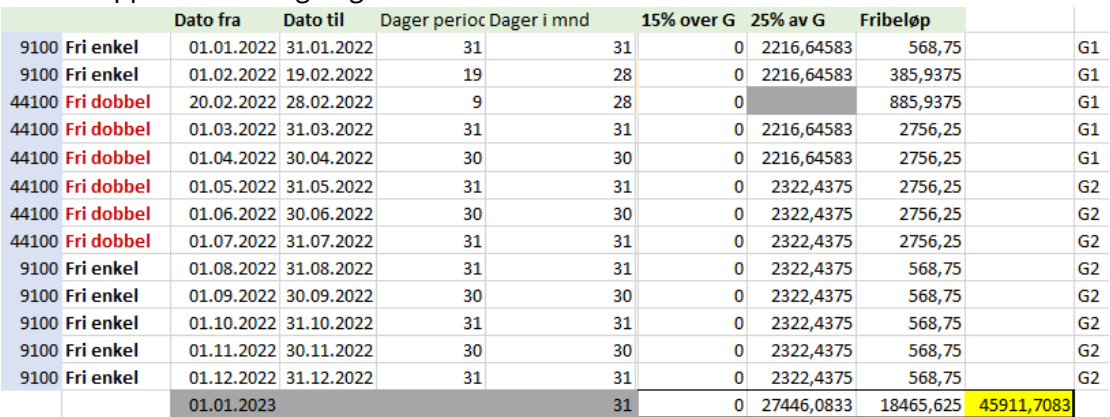

• Ett eksempel med inntektsgrunnlag på 500 000 med samme dobbeltrom periode vil se slik ut for år 2022:

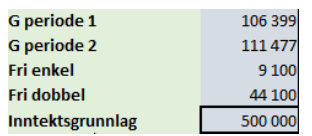

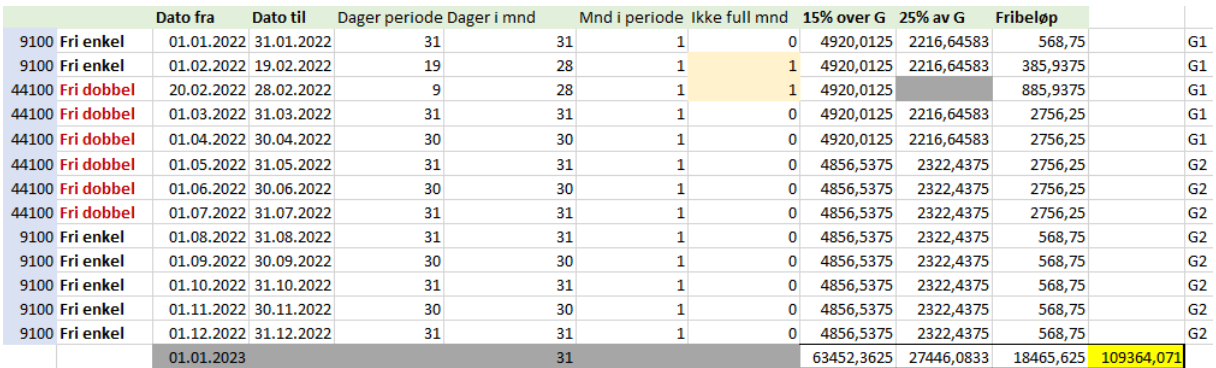

Her vil etterberegningsresultat være kr 109 364,071.

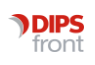

## <span id="page-17-0"></span>7 Årsrutine

Årsrutine for hjemmebaserte tjenester er en funksjonalitet som tidligere har vært tilgjengelig i CosDoc, men som i de senere årene er utført manuelt av konsulent i DIPS Front eller kundene selv.

Årsrutinen sikrer en masseoppdatering av økonomiskjema for hjemmebaserte tjenester. Som rutine bør alle kommuner årlig oppdatere økonomiskjemaene og dette sees ofte i sammenheng med nytt år. Det er utbredt praksis å starte økonomiskjemaene fra 01. 01 hvert år.

Årsrutinen vil gjøre en sjekk på om der finnes et økonomiskjema uten sluttdato fra forrige år på tjenestebrukeren og oppdatere eksisterende skjema med sluttdato den 31. 12 inneværende år for deretter og opprette nytt skjema med startdato 01. 01 nytt år med oppdaterte likningsopplysninger i skjemaet.

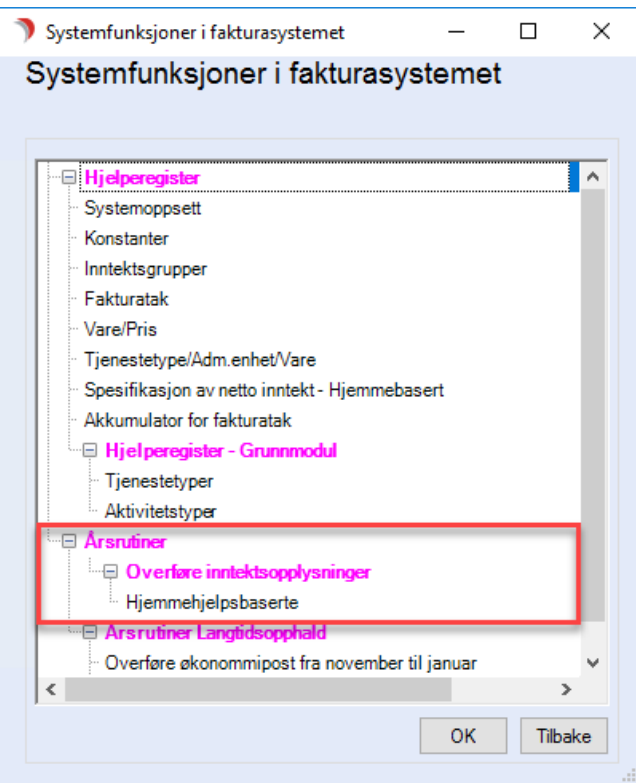

Årsrutinen initieres fra faktura – systemfunksjoner - Årsrutine - Overføre inntekstopplysninger - Hjemmebasertetjenester

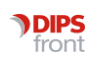

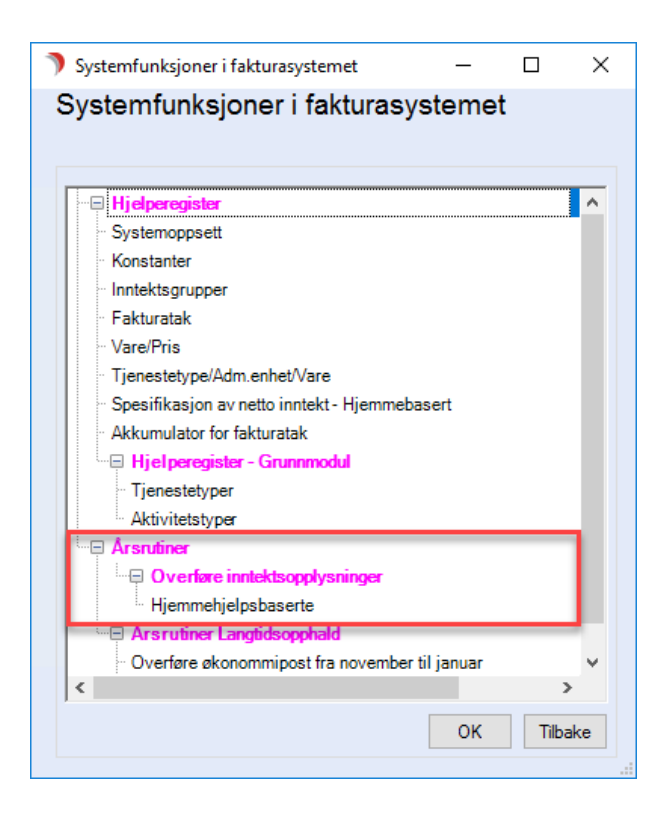

Deretter må aktuelle verdier i neste bilde fylles før årsrutinen initieres

- Legg inn årstall for året som økonomiskjemaene skal opprettes på ny i feltet for "Nytt år"
- Datoen fylles inn automatisk og er satt til 01.01 for valgt år.
- Trykk OK og årsrutinen vil starte.

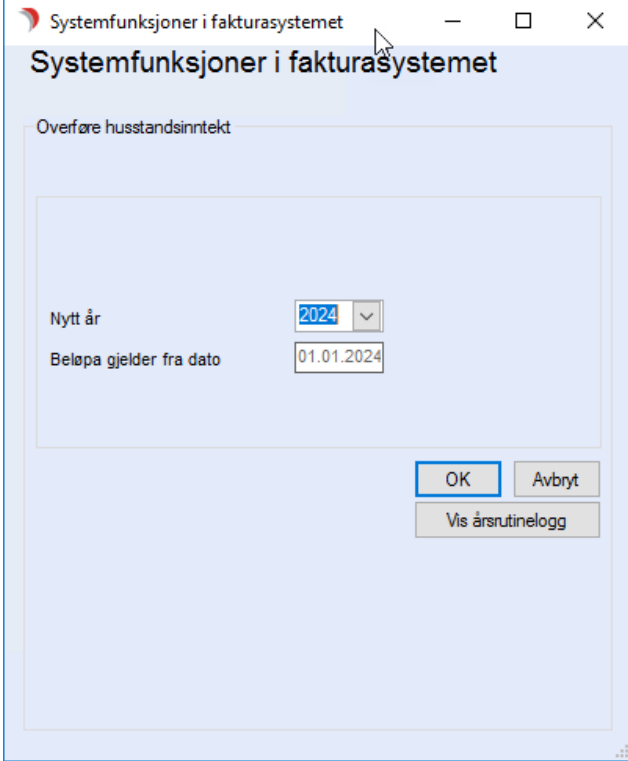

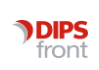

#### Logg etter kjørt årsrutine

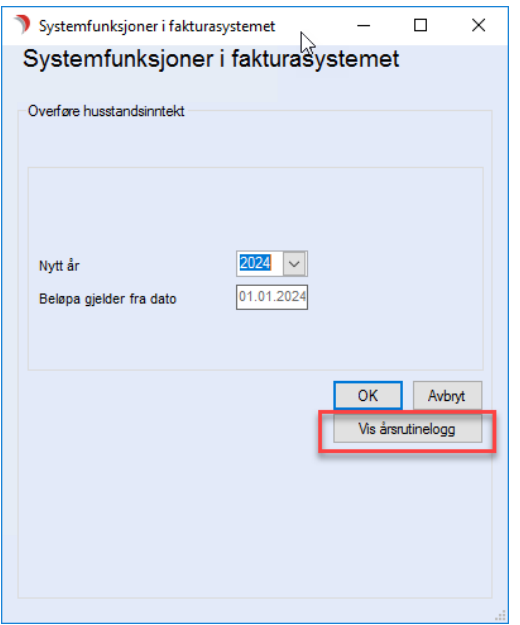

Det har tidligere ikke vært mulig å se resultatene av rutinen når denne har vært kjørt. Ny funksjonalitet i tilknytning til årsrutinen er derfor en logg som viser hvilke tjenestebrukere som er behandlet av rutinen og som vellykket har fått oppdatert nytt økonomiskjema. I tillegg vises der også tjenestebrukere som av ulike grunner ikke har fått opprettet nytt økonomiskjema. Loggen vil samlet gi en enkel oversikt over alle aktivitetene i rutinen og bedre mulighet for å følge opp de tjenestebrukerne der økonomiskjemaet ikke er oppdatert.

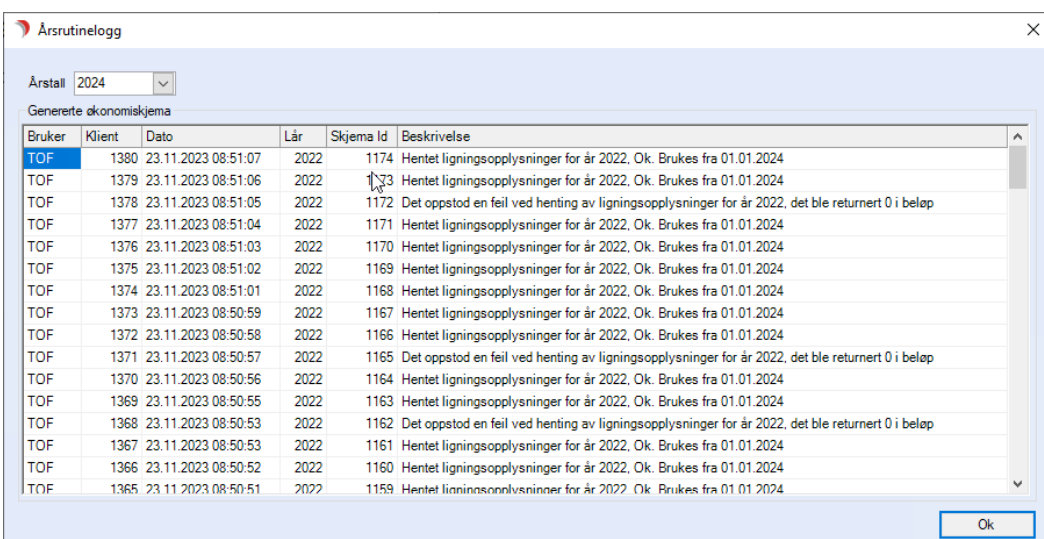

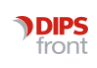

## <span id="page-20-0"></span>8 Kom i gang

### <span id="page-20-1"></span>8.1 Oppsett maskinporten og API import

Se egen teknisk dokumentasjon.

### <span id="page-20-2"></span>8.2 Oppsett av HelseID

[https://helseid.atlassian.net/wiki/spaces/HELSEID/pages/9043985/Selvbetjening+for+helsevirkso](https://helseid.atlassian.net/wiki/spaces/HELSEID/pages/9043985/Selvbetjening+for+helsevirksomheter) [mheter](https://helseid.atlassian.net/wiki/spaces/HELSEID/pages/9043985/Selvbetjening+for+helsevirksomheter)

## <span id="page-20-3"></span>9 Tilrettelegging før oppstart

### <span id="page-20-4"></span>Nye systemparametre

Aktivere ny skatteintegrasjon for fane 2 Hjemmetjenester

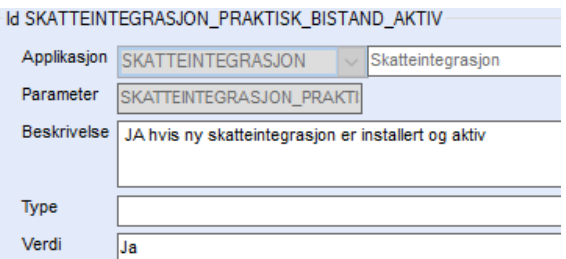

Verdi NEI: Løsningen fungerer som tidligere

Verdi JA: Ny skatteintegrasjon for hjemmetjenester er aktiv.

#### Aktivere ny skatteintegrasjon for fane 4 Institusjonsopphold

Id SKATTEINTEGRASJON\_INSTITUSJONSOPPHOLD\_AKTIV Applikasjon SKATTEINTEGRASJON  $\sqrt{\sqrt{8}}$ katteintegrasjon Parameter SKATTEINTEGRASJON INSTITU Beskrivelse JA hvis ny skatteintegrasjon (institusjonsopphold) er installert og aktiv Type Verdi JA

Verdi NEI: Løsningen fungerer som tidligere

Verdi JA: Ny skatteintegrasjon for Institusjonsopphold er aktiv.

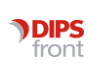

#### Aktivere ny skatteintegrasjon for fane 5 Etterberegning

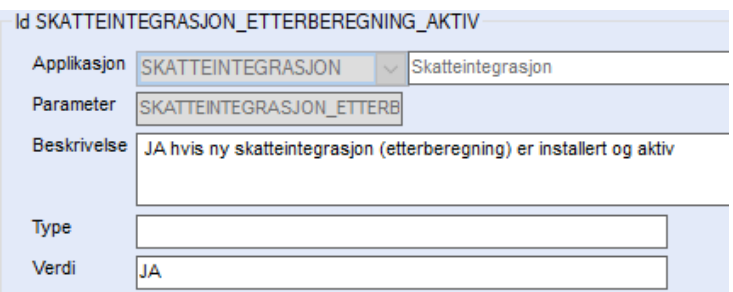

Verdi NEI: Løsningen fungerer som tidligere

Verdi JA: Ny skatteintegrasjon for Etterberegning er aktiv.

- Institusjonsopphold: Styre om «Vis ligning» knapp skal være aktiv og vise ny import.
- Praktisk bistand: Vil styre om knapp «Importer ligningsverdi» skal være aktiv og vise ny import.

#### PDF dokument skalert som bilde i dokument for institusjon langtid

Når PDF dokument settes inn som bilde i dokument for langtidsinstitusjon, skaleres oppløsningen utfra størrelsen på PDF.

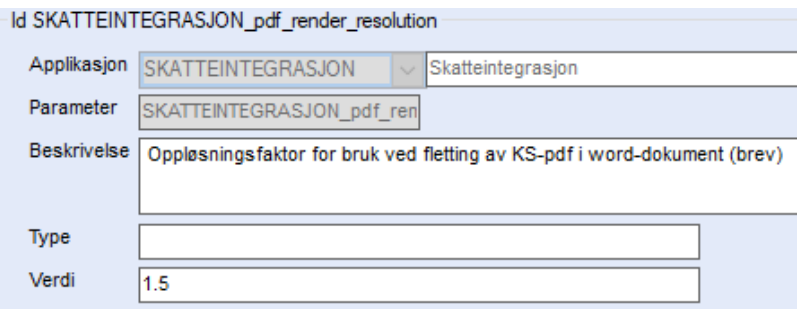

Systemparameter "SKATTEINTEGRASJON\_pdf\_render\_resolution" styrer oppløsningen på pdf over til png. Oppgis som en skaleringsfaktor av pdf-ens opprinnelige dimensjoner.

Standardverdi er satt med verdi 1.5 (punktum separator) som ser gunstig ut for PDF'er mottatt fra KS.

#### Rolleid

Settes opp av teknisk ressurs med verdi.

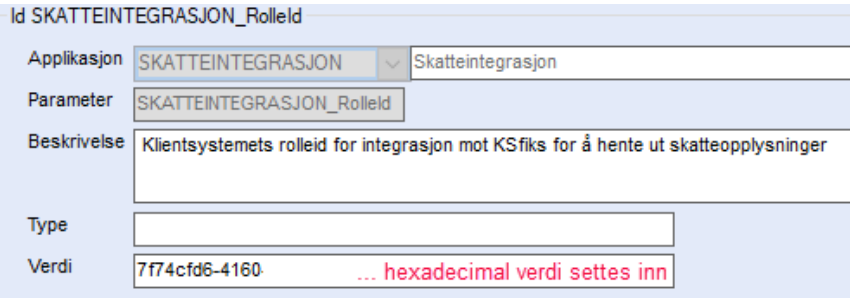

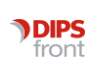

#### RolleID institusjon

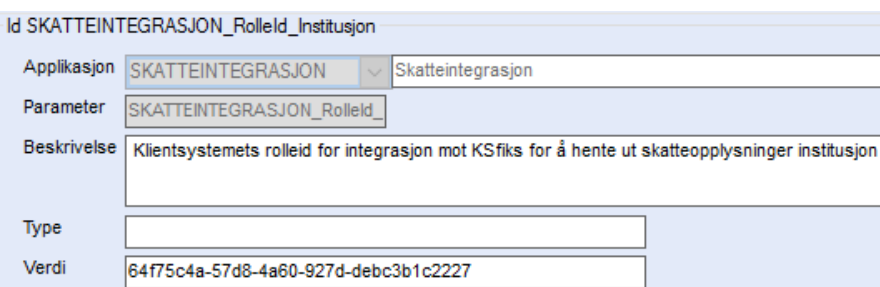

#### IntegrasjonsID

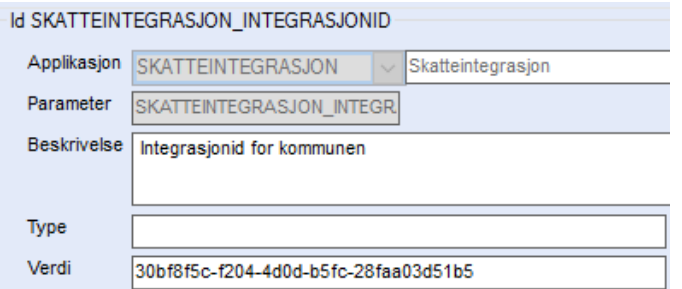

#### Integrasjons passord (pwd)

**Id SKATTEINTEGRASJON INTEGRASJONSPWD** 

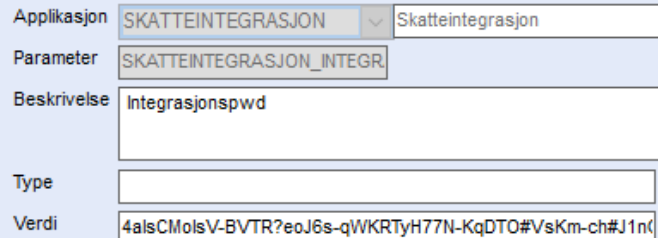

## <span id="page-22-0"></span>Endring i systemfunksjoner i fakturasystemet

Tidligere oppsett (Funksjoner med ramme i rødt er fjernet i ny versjon)

Konfigurasjoner har avhengighet til programkode og følger dagens gjeldende lovverk. Dette kan ikke lenger ev. justeres av den enkelte kommune.

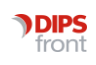

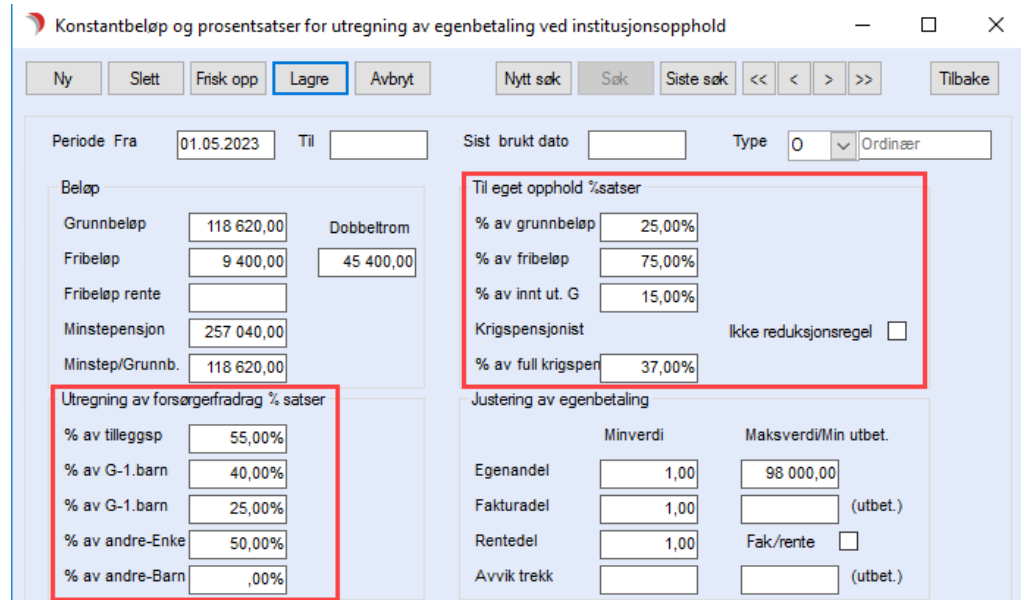

## Registeroppsett for Konstanter er endret til:

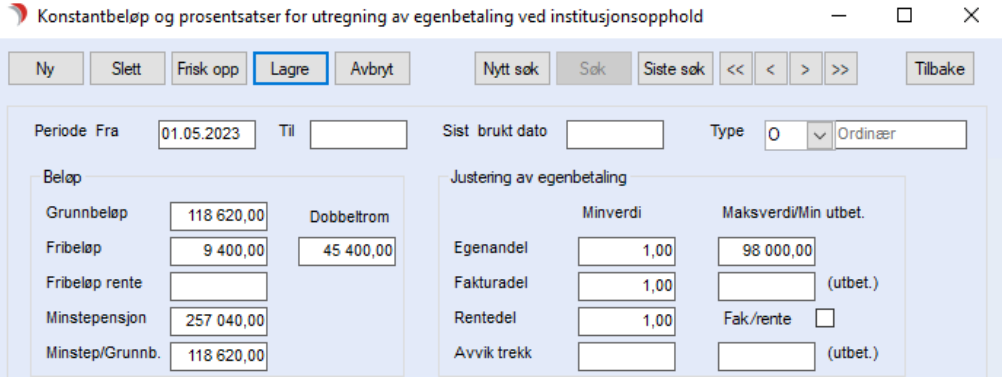

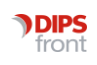

## <span id="page-24-0"></span>9.1 Nye bokmerker i utgående brev

Noen bokmerker må tilpasses ny utregning.

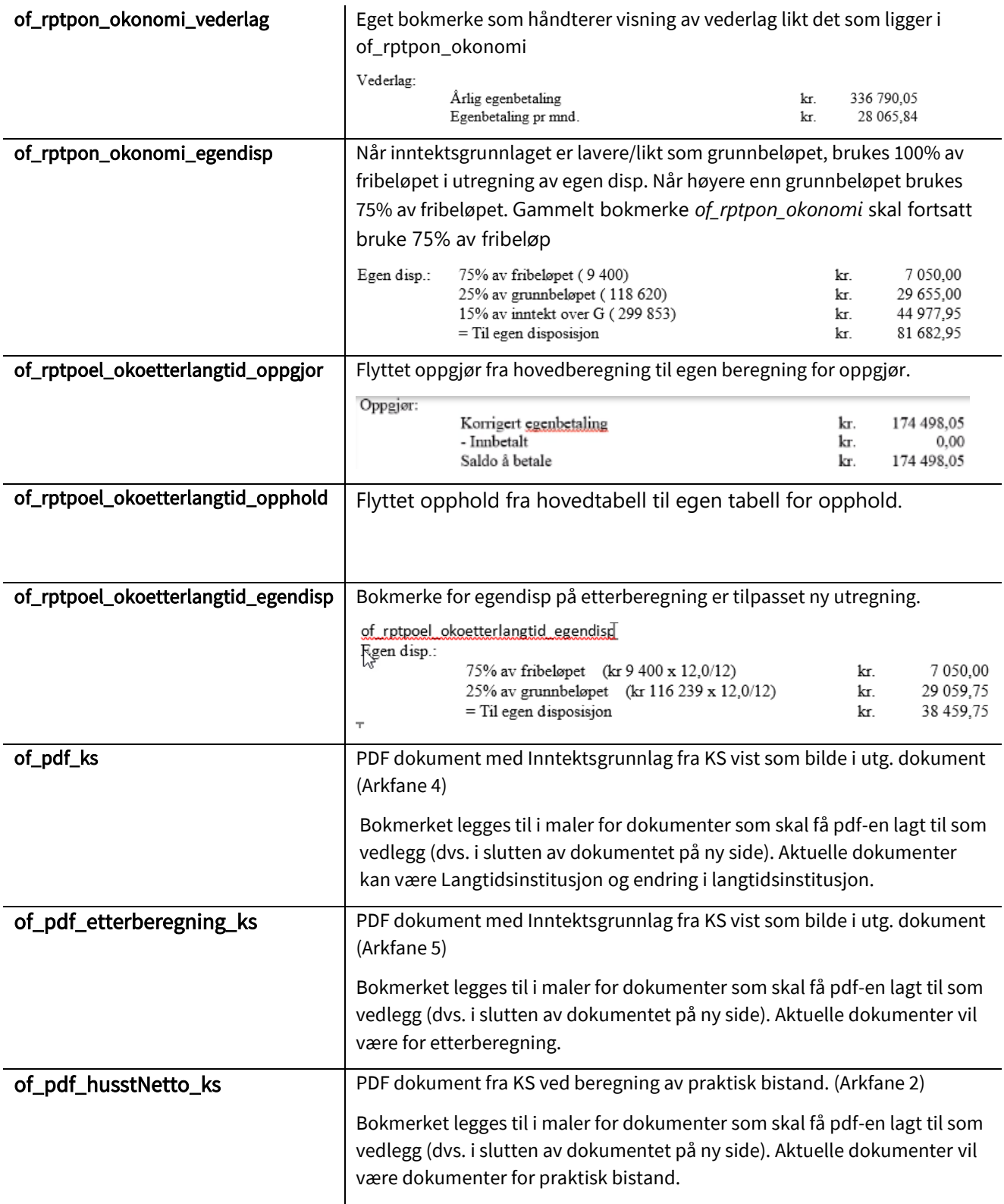

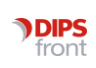

## <span id="page-25-0"></span>9.2 Informasjon i mal til hustandsmedlemmer

Skattedelingsprosjektet mellom KS og Skatt har kommet med forslag til varsel til husstandsmedlem ved innhenting av skatteinformasjon, da aktuelle pårørende bør varsles om at diverse opplysninger om dem er innhentet.

Følgende tekster kan f.eks. benyttes i varselet til pårørende:

*I forbindelse med fastsettelse av egenandel for institusjonsopphold for XX, har kommunen innhentet informasjon fra Folkeregisteret som dokumenter XXs familieforhold.* 

*Det er også innhentet informasjon fra Skatteetaten og NAV om hvilken inntekt du og andre som XXs forsørger har.* 

*Den informasjonen som er innhentet, er den informasjonen er nødvendig for å kunne fastsette hvilken egenandel XX, etter reglene [i egenandelforskriften kap. 2,](https://lovdata.no/forskrift/2011-12-16-1349/KAPITTEL_2) skal betale for opphold på institusjonen YY.* 

*Hjemmel for behandling av informasjonen finner du [i egenandelforskriften kap. 2](https://lovdata.no/forskrift/2011-12-16-1349/KAPITTEL_2)."*

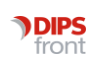